# **Indice de la Ayuda de Statistics**

**Introducción** 

Instrucciones paso a paso

**Conceptos** 

## **Introducción a Statistics**

#### ¿Qué es Statistics? Puesta en marcha

#### **Temas relacionados**

## **¿Qué es Statistics?**

Statistics busca y muestra información sobre protocolos, configuración del sistema y rendimiento de red. Podrá ver y analizar en pantalla datos sobre:

- · Tráfico de protocolos y estadísticas.
- · Entradas de caché ARP.
- · Conexiones TCP e información de paquetes.
- · Entradas de la tabla de encaminamiento y datos de encaminamiento de paquetes.
- · Datos de configuración del sistema.

Podrá ver la información como texto o como gráficos.

#### **Antes de mostrar en pantalla la información**

Para poder ver la información es necesario definir una nueva sesión o abrir una ya existente.

#### **Temas relacionados**

Puesta en marcha ¿Qué es una sesión?

### **Puesta en marcha**

Para poder ver la información es necesario definir una sesión y especificar el tipo de datos y de formato.

Una vez que haya abierto una sesión, o haya definido una nueva, en la siguiente ocasión que inicie la aplicación Statistics, aparecerá en pantalla la sesión que se encontraba abierta cuando salió de Statistics por última vez.

Si una vez definida una sesión, borra todas las sesiones, la siguiente vez que inicie la aplicación Statistics aparecerá la ventana de la aplicación vacía pues no se abrirá el cuadro de diálogo Nueva sesión. En este caso deberá definir una sesión nueva.

#### **Temas relacionados**

Definir una nueva sesión ¿Qué es una sesión? ¿Qué es Statistics?

## **¿Qué es una sesión?**

Una sesión consiste en la definición de una o más visualizaciones de información Statistics. Por ejemplo, podría definir una sesión que mostrara las visualizaciones de Statistics y TCP como texto, y las visualizaciones de Búffer grande utilizado (%) y de Búffer pequeño utilizado (%) como gráficos.

Tras definir y asignar nombre a una sesión, puede ver las visualizaciones. La sesión se guarda de forma automática al abrir o definir otra sesión o al salir de Statistics.

Pueden definirse varias sesiones y abrirse en cualquier momento.

Las sesiones pueden modificarse para añadir o suprimir visualizaciones de texto o de gráficos.

Cuando, tras salir de Statistics, se reinicia la aplicación, aparece en pantalla la última sesión activa.

#### **Temas relacionados**

¿Qué es Statistics? Puesta en marcha Mostrar datos de red en formato texto Mostrar eventos de red en formato gráfico

#### **Instrucciones paso a paso**

#### **Administración de sesiones**

Definir una nueva sesión Eliminar una sesión Modificar una sesión Abrir una sesión

#### **Personalización de gráficos**

Definir un color personalizado Definir color de fondo Definir color de texto y ejes Definir color de relleno o de línea

Especificar un gráfico acumulativo Especificar un gráfico de cambio

Especificar un gráfico de barra Especificar un gráfico de desplazamiento Especificar un gráfico de barrido

#### **Definición de intervalos de sondeo**

Definir el intervalo de sondeo

#### **Organización de visualizaciones**

Activar una visualización Organizar iconos Organizar visualizaciones en cascada Organizar visualizaciones en mosaico

Mostrar la barra de estado Mostrar la barra de herramientas

#### **Salida de la aplicación**

Salir de la aplicación

#### **Temas relacionados**

Introducción a Statistics **Conceptos** 

## **Conceptos**

#### **Visualización de datos de red en formato texto**

Mostrar datos de red en formato texto

#### **Visualización de eventos de red en formato gráfico**

Mostrar eventos de red en formato gráfico

#### **Comandos de Statistics**

Menú Sesión Menú Configuración Menú Gráfico Menú Ventana

#### **Métodos abreviados de la barra de herramientas**

Barra de herramientas

#### **Temas relacionados**

### **Menú Sesión**

Utilice los comandos del menú Sesión para:

- · Definir una nueva sesión.
- · Abrir una sesión existente.
- · Eliminar una sesión.
- · Modificar una sesión.
- Salir de la aplicación y guardar la sesión activa.

Para conocer la acción que realiza un comando de menú, desplace el puntero al comando y mantenga presionado el botón izquierdo del ratón. La descripción del comando aparecerá en la barra de estado, en la parte inferior de la ventana de la aplicación.

También puede definir una nueva sesión o abrir una ya existente desde la barra de herramientas.

#### **Temas relacionados**

Definir una nueva sesión Eliminar una sesión Modificar una sesión Abrir una sesión Menú Configuración Barra de herramientas

## **Menú Configuración**

Use los comandos del menú Configuración para mostrar u ocultar la barra de herramientas o la barra de estado, o para definir el intervalo de sondeo.

Para conocer la acción que realiza un comando de menú, desplace el puntero al comando y mantenga presionado el botón izquierdo del ratón. La descripción del comando aparecerá en la barra de estado, en la parte inferior de la ventana de la aplicación.

La barra de estado también muestra las descripciones de los botones de la barra de herramientas y el estado de la aplicación. Los tres pequeños paneles de la derecha de la barra de estado indican el estado de las teclas Bloq Mayús, Bloq Num y Bloq Despl. Cuando estas teclas estén activadas, el panel correspondiente mostrará CAP, NUM o SCRL.

Use el comando Definir intervalo de sondeo para actualizar de forma automática la pantalla de los datos de Statistics de una visualización concreta. La configuración predeterminada es ningún sondeo para las visualizaciones de datos e intervalos de 1 segundo para el sondeo de las de gráficos. Si una visualización tiene activado el comando Definir intervalo de sondeo, no tendrá disponible el botón Actualizar.

#### **Temas relacionados**

Definir el intervalo de sondeo Barra de herramientas

### **Barra de herramientas**

Use los botones de la barra de herramientas para abreviar la definición o apertura de una sesión, la personalización de un gráfico, la configuración del intervalo de sondeo, la obtención de ayuda o la salida de una aplicación.

En cuanto a los botones que ejecutan de forma exclusiva tipos de gráficos, la selección actual viene indicada por el botón oprimido. Sólo puede seleccionarse un tipo de gráfico y un tipo de presentación de conjunto de datos. Dado que sí se pueden definir los tres tipos de color para los gráficos, estos botones no quedan oprimidos al seleccionarlos.

Para conocer la acción que ejecuta un botón, sitúe el puntero en el botón. En unos segundos verá una breve descripción bajo el mismo. También puede aparecer una descripción más larga en la barra de estado, en la parte inferior de la ventana de la aplicación.

Para ocultar o mostrar la barra de herramientas, en el menú Configuración elija el comando Barra de herramientas.

#### **Temas relacionados**

Definir una nueva sesión Mostrar eventos de red en formato gráfico Abrir una sesión Menú Gráfico Menú Configuración

## **Menú Gráfico**

Utilice los comandos del menú Gráfico para personalizar los gráficos. Los comandos están organizados en tres grupos, con los que podrá:

- Definir los colores del gráfico.
- Especificar el tipo de gráfico.
- Especificar la presentación del conjunto de datos.

La selección actual del segundo y tercer tipo de gráficos viene indicada por un punto a la izquierda del comando. Las opciones en estos grupos son excluyentes; es decir que solo puede seleccionarse un tipo de gráfico y un tipo de presentación de conjunto de datos. En cuanto al primer grupo, puede definir los tres tipos de color.

Para conocer la acción que realiza un comando de menú, desplace el puntero al comando y mantenga presionado el botón izquierdo del ratón. La descripción del comando aparecerá en la barra de estado, en la parte inferior de la ventana de la aplicación.

También se puede personalizar gráficos y definir el intervalo de sondeo desde la barra de herramientas.

#### **Temas relacionados**

Definir color de texto y ejes Definir color de fondo Definir color de relleno o de línea Mostrar eventos de red en formato gráfico Definir el intervalo de sondeo Especificar un gráfico de cambio Especificar un gráfico de barra Especificar un gráfico de desplazamiento Especificar un gráfico de barrido Especificar un gráfico acumulativo Barra de herramientas

### **Menú Ventana**

Utilice los comandos del menú Ventana para definir el aspecto de las visualizaciones de texto y de gráficos o para activar una visualización determinada. Con los comandos del menú Ventana podrá:

Superponer las visualizaciones (cascada).

· Adaptar el tamaño de las ventanas para colocarlas a modo de retícula, una junto a otra (mosaico).

- · Organizar las visualizaciones minimizadas en una línea recta horizontal, de izquierda a derecha.
- Seleccionar una visualización y covertirla en la ventana activa.

Para conocer la acción que realiza un comando de menú, desplace el puntero al comando y mantenga presionado el botón izquierdo del ratón. La descripción del comando aparecerá en la barra de estado, en la parte inferior de la ventana de la aplicación.

#### **Temas relacionados**

Activar una visualización Organizar iconos Organizar visualizaciones en cascada Definir una nueva sesión Abrir una sesión Organizar visualizaciones en mosaico

### **Definir una nueva sesión**

1. En el menú Sesión, elija Nueva, **o bien**

en la barra de herramientas, seleccione

- 2. En el campo Nombre de sesión, introduzca el nombre de la sesión.
- 3. Agregue las visualizaciones de texto y de gráficos que desee utilizar en la sesión.
- 4. Seleccione Aceptar.

#### **Temas relacionados**

Agregar visualizaciones de gráficos o de texto a una sesión Mostrar datos de red en formato texto Mostrar eventos de red en formato gráfico Abrir una sesión Modificar una sesión Eliminar visualizaciones de gráficos o de texto de una sesión Menú Sesión

## **Guardar una sesión como**

- 1. En el campo Nombre de sesión, introduzca el nombre de la sesión.
- 2. Seleccione Aceptar.

#### **Temas relacionados**

### **Agregar visualizaciones de gráficos o de texto a una sesión**

- 1. En el menú Sesión, elija definir una nueva sesión o modificar la sesión actual.
- 2. En la lista Visualizaciones de texto disponibles, haga doble clic en cada visualización que desee utilizar en la sesión. En la lista Visualizaciones de gráficos disponibles, haga doble clic en cada visualización que desee utilizar en la sesión, **o bien**

seleccione las visualizaciones de texto y de gráficos que desee utilizar en la sesión y elija Agregar.

Si desea agregar todas las visualizaciones de texto y de gráficos a la sesión, presione Agregar todos.

#### **Temas relacionados**

Definir una nueva sesión Modificar una sesión Eliminar visualizaciones de gráficos o de texto de una sesión

### **Eliminar visualizaciones de gráficos o de texto de una sesión**

- 1. En el menú Sesión, elija definir una nueva sesión o modificar la sesión actual.
- 2. En la lista Visualizaciones de texto disponibles, haga doble clic en cada visualización que desee retirar de la sesión. En la lista Visualizaciones de gráficos disponibles, haga doble clic en cada visualización que desee retirar de la sesión, **o bien**

seleccione las visualizaciones de texto y de gráficos que desee retirar de la sesión y elija Quitar.

Si desea retirar todas las visualizaciones de texto y de gráficos a la sesión, presione Quitar todos.

#### **Temas relacionados**

Agregar visualizaciones de gráficos o de texto a una sesión Definir una nueva sesión Modificar una sesión

## **Abrir una sesión**

1. En el menú Sesión, elija Abrir, **o bien**

en la barra de herramientas, seleccione

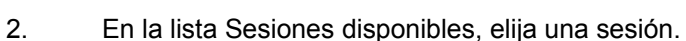

4. Seleccione Aceptar.

#### **Temas relacionados**

Definir una nueva sesión Eliminar una sesión Modificar una sesión Menú Sesión

## **Eliminar una sesión**

- 1. En el menú Sesión, elija Eliminar sesión.
- 2. En la lista Sesiones disponibles, elija una sesión y, a continuación, Eliminar, **o bien**

en la lista Sesiones disponibles, haga doble clic en cada sesión que desee eliminar.

3. Seleccione Aceptar.

#### **Temas relacionados**

Definir una nueva sesión Modificar una sesión Abrir una sesión Menú Sesión

### **Modificar una sesión**

- 1. En el menú Sesión, elija Modificar sesión actual.
- 2. Agregue, o elimine, visualizaciones de texto y de gráficos a la sesión.
- 4. Seleccione Aceptar.

#### **Temas relacionados**

Agregar visualizaciones de gráficos o de texto a una sesión Definir una nueva sesión Mostrar datos de red en formato texto Mostrar eventos de red en formato gráfico Abrir una sesión Eliminar visualizaciones de gráficos o de texto de una sesión Menú Sesión

# **Salir de la aplicación**

En el menú Sesión, elija Salir, **o bien**

en la barra de herramientas, seleccione **[ka]** 

#### **Temas relacionados**

# **Mostrar la barra de herramientas**

En el menú Configuración, elija Mostrar barra de herramientas.

#### **Temas relacionados**

Mostrar la barra de estado Menú Configuración

## **Mostrar la barra de estado**

En el menú Configuración, elija Mostrar barra de estado.

#### **Temas relacionados**

Mostrar la barra de herramientas Menú Configuración

### **Definir color de relleno o de línea**

- 1. En la sesión que esté abierta, seleccione un gráfico.
- 2. En el menú Gráfico, elija Color de gráfico,
- **o bien**
	- en la barra de herramientas, seleccione

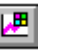

3. Elija un color de la paleta de colores y seleccione Aceptar. También puede optar por definir un color personalizado.

#### **Temas relacionados**

Definir un color personalizado Definir una nueva sesión Definir color de texto y ejes Definir color de fondo Mostrar eventos de red en formato gráfico Modificar una sesión Abrir una sesión Menú Gráfico

## **Definir color de texto y ejes**

- 1. En la sesión que esté abierta, seleccione un gráfico.
- 2. En el menú Gráfico, elija Color de texto y ejes,
- **o bien**

en la barra de herramientas, seleccione  $\boxed{\mathbb{A}^{\!\!\text{H}}}$ 

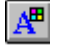

3. Elija un color de la paleta de colores y seleccione Aceptar. También puede optar por definir un color personalizado.

#### **Temas relacionados**

Definir un color personalizado Definir una nueva sesión Definir color de fondo Definir color de relleno o de línea Mostrar eventos de red en formato gráfico Modificar una sesión Abrir una sesión Menú Gráfico

### **Definir color de fondo**

- 1. En la sesión que esté abierta, seleccione un gráfico.
- 2. En el menú Gráfico, elija Color de fondo,
- **o bien**
	- en la barra de herramientas, seleccione

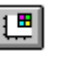

3. Elija un color de la paleta de colores y seleccione Aceptar. También puede optar por definir un color personalizado.

#### **Temas relacionados**

Definir un color personalizado Definir una nueva sesión Definir color de texto y ejes Definir color de relleno o de línea Mostrar eventos de red en formato gráfico Modificar una sesión Abrir una sesión Menú Gráfico

## **Definir un color personalizado**

Para crear sus propios colores siga este procedimiento:

- 1. Ejecute la aplicación Panel de control de Microsoft Windows.
- 2. Seleccione el icono Color.
- 3. En la Paleta de colores, seleccione Definir colores personalizados.
- 4. En el Selector de colores personalizados, seleccione Ayuda.

#### **Temas relacionados**

Definir color de texto y ejes Definir color de fondo Definir color de relleno o de línea

## **Especificar un gráfico acumulativo**

- 1. En la sesión que esté abierta, seleccione un gráfico.
- 2. En el menú Gráfico, elija Gráfico acumulativo, **o bien**

en la barra de herramientas, seleccione

#### **Temas relacionados**

Mostrar eventos de red en formato gráfico Especificar un gráfico de cambio Menú Gráfico

## **Especificar un gráfico de cambio**

- 1. En la sesión que esté abierta, seleccione un gráfico.
- 2. En el menú Gráfico, elija Gráfico de cambio, **o bien**

en la barra de herramientas, seleccione **MAD** 

#### **Temas relacionados**

Mostrar eventos de red en formato gráfico Menú Gráfico Especificar un gráfico acumulativo

## **Especificar un gráfico de barra**

- 1. En la sesión que esté abierta, seleccione un gráfico.
- 2. En el menú Gráfico, elija Gráfico de barra, **o bien**

en la barra de herramientas, seleccione

#### **Temas relacionados**

Mostrar eventos de red en formato gráfico Especificar un gráfico de desplazamiento Especificar un gráfico de barrido Menú Gráfico

## **Especificar un gráfico de desplazamiento**

- 1. En la sesión que esté abierta, seleccione un gráfico.
- 2. En el menú Gráfico, elija Gráfico de desplazamiento, **o bien**

en la barra de herramientas, seleccione

#### **Temas relacionados**

Mostrar eventos de red en formato gráfico Especificar un gráfico de barra Especificar un gráfico de barrido Menú Gráfico

## **Especificar un gráfico de barrido**

- 1. En la sesión que esté abierta, seleccione un gráfico.
- 2. En el menú Gráfico, elija Gráfico de barrido, **o bien**

en la barra de herramientas, seleccione

#### **Temas relacionados**

Mostrar eventos de red en formato gráfico Especificar un gráfico de barra Especificar un gráfico de desplazamiento Menú Gráfico

# **Organizar visualizaciones en cascada**

En el menú Ventana, elija Cascada.

#### **Temas relacionados**

Organizar iconos Activar una visualización Menú Ventana Organizar visualizaciones en mosaico

# **Organizar visualizaciones en mosaico**

En el menú Ventana, elija Mosaico.

#### **Temas relacionados**

Organizar iconos Activar una visualización Organizar visualizaciones en cascada Menú Ventana

## **Organizar iconos**

En el menú Ventana, elija Organizar iconos.

#### **Temas relacionados**

Activar una visualización Organizar visualizaciones en cascada Menú Ventana Organizar visualizaciones en mosaico

## **Activar una visualización**

En el menú Ventana, elija una de las visualizaciones listadas bajo el comando Organizar iconos.

#### **Temas relacionados**

Organizar iconos Organizar visualizaciones en cascada Definir una nueva sesión Abrir una sesión Menú Ventana Organizar visualizaciones en mosaico

### **Mostrar datos de red en formato texto**

Las visualizaciones de texto de una sesión muestran texto con información sobre la configuración del sistema y sobre la red. Con estos datos puede analizar la configuración actual y aislar los problemas de la red. Para mostrar una visualización de texto es preciso definir una nueva sesión, abrir una existente o modificar la sesión actual para incluir la visualización de texto.

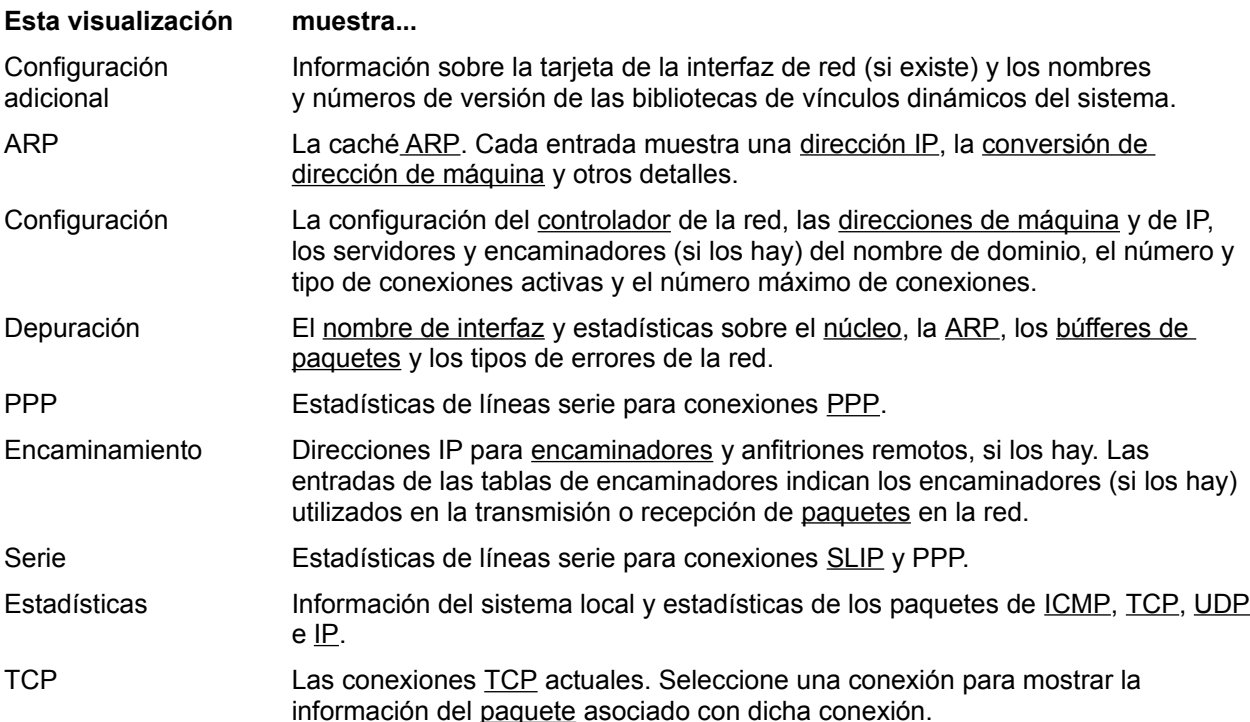

#### **Para actualizar los datos**

En cada visualización que muestre datos, elija Actualizar. El botón Actualizar no está disponible cuando el comando Definir intervalo de sondeo está activado.

Si desea que el programa Statistics sondee los datos y actualice la visualización de información de la red de forma automática, puede definir el intervalo de sondeo en cada visualización.

#### **Temas relacionados**

Agregar visualizaciones de gráficos o de texto a una sesión Mostrar datos de configuración adicional Mostrar datos de depuración Mostrar eventos de red en formato gráfico Mostrar estadísticas de la red Mostrar estadísticas de PPP Mostrar conexiones TCP Mostrar la caché ARP Mostrar la configuración Mostrar la tabla de encaminamientos IP Mostrar estadísticas de interfaz serie Definir el intervalo de sondeo Menú Sesión

Introducción a Statistics
Instrucciones paso a paso **Conceptos** 

### **Mostrar eventos de red en formato gráfico**

Las visualizaciones de gráficos de una sesión muestran eventos de forma dinámica. Puede utilizar los gráficos para analizar, detectar y aislar detalles de la actividad de la red. Para mostrar una visualización de gráficos es preciso definir una nueva sesión, abrir una existente o modificar la sesión actual para incluir la visualización de gráficos.

Statistics está predeterminado para mostrar los eventos en gráficos de cambio, de barra y en blanco y negro. Si prefiere otro tipo de presentación, puede personalizar los gráficos con los comandos del menú Gráfico o Configuración, o con los botones de la barra de herramientas.

Para conocer la acción que realiza un comando de menú o un botón de la barra de herramientas, desplace el puntero al comando y mantenga presionado el botón izquierdo del ratón. La descripción del comando aparecerá en la barra de estado, en la parte inferior de la ventana de la aplicación.

En cada visualización de gráficos puede personalizar los siguientes aspectos:

- Los colores de relleno o de línea, de los ejes o del texto y del fondo.
- El tipo de gráfico, acumulativo o de cambio.
- La presentación del conjunto de datos, de barra, de desplazamiento o de barrido.
- El intervalo de sondeo.

Los cambios no afectan a todos los gráficos de la sesión, sino sólo al gráfico seleccionado.

#### **Colores**

Los colores de cada gráfico pueden personalizarse en varios aspectos:

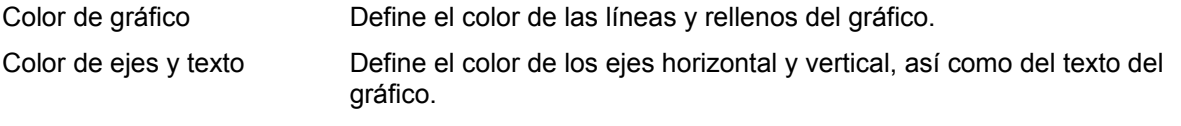

Color de fondo Define el color del fondo del gráfico.

#### **Tipos**

Los eventos de la red pueden visualizarse en uno de estos tipos de gráfico:

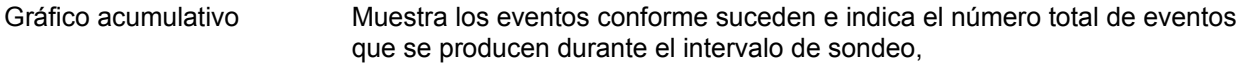

Gráfico de cambio Muestra los eventos conforme suceden e indica la variación dentro del intervalo de sondeo.

#### **Formatos**

Los eventos visualizados en gráficos pueden mostrarse con estos formatos:

- Gráfico de barra Muestra el conjunto de datos como una barra que avanza paralela al eje horizontal. Gráfico de desplazamiento Muestra el conjunto de datos como una línea que avanza paralela al eje
- horizontal.
- Gráfico de barrido Muestra el conjunto de datos como una línea que avanza paralela al eje vertical.

#### **Intervalo de sondeo**

Puede definir un intervalo de sondeo para cada gráfico de entre 1 y 120 segundos.

#### **Temas relacionados**

Agregar visualizaciones de gráficos o de texto a una sesión Definir color de texto y ejes Definir color de fondo Definir color de relleno o de línea Mostrar datos de red en formato texto Definir el intervalo de sondeo Especificar un gráfico acumulativo Especificar un gráfico de cambio Especificar un gráfico de barra Especificar un gráfico de desplazamiento Especificar un gráfico de barrido Menú Gráfico Menú Sesión Menú Configuración Barra de herramientas

### **Mostrar la caché ARP**

La visualización ARP proporciona información sobre la memoria caché ARP, que contiene entradas de todos los sistemas remotos que han enviado solicitudes ARP al núcleo o que han respondido a una solicitud ARP del núcleo.

Las conexiones de líneas serie no muestran visualizaciones ARP. Si está utilizando una conexión serie, la visualización ARP mostrará un mensaje de aviso para indicar que la interfaz serie está activada y que ARP no está disponible.

La caché ARP contiene un máximo de 40 entradas, que definen:

- · La dirección IP de cada sistema remoto.
- La dirección hardware asociada con la dirección IP.
- · El valor Caduca en para la entrada de la dirección hardware.
- La entrada RIF.

Las entradas de la caché ARP proporcionan al núcleo rutas para acceder a las direcciones IP. Con sus datos puede determinar qué anfitriones han contactado con su máquina y con cuáles ha contactado ésta mediante una solicitud ARP.

#### **Para actualizar los datos ARP**

Elija Actualizar para actualizar los datos. El botón Actualizar no está disponible cuando el comando Definir intervalo de sondeo está activado.

#### **Temas relacionados**

Mostrar la tabla de encaminamientos IP Mostrar datos de red en formato texto Definir el intervalo de sondeo Menú Sesión

### **Mostrar la configuración**

La visualización Configuración proporciona información sobre la configuración de la PC y su conexión a la red. Puede utilizar esta información para comprobar que los valores en pantalla corresponden a las entradas del archivo PCTCP.INI de su computadora, para verificar que ésta se encuentra configurada para realizar conexiones en red, y para llevar un registro de cada conexión activa.

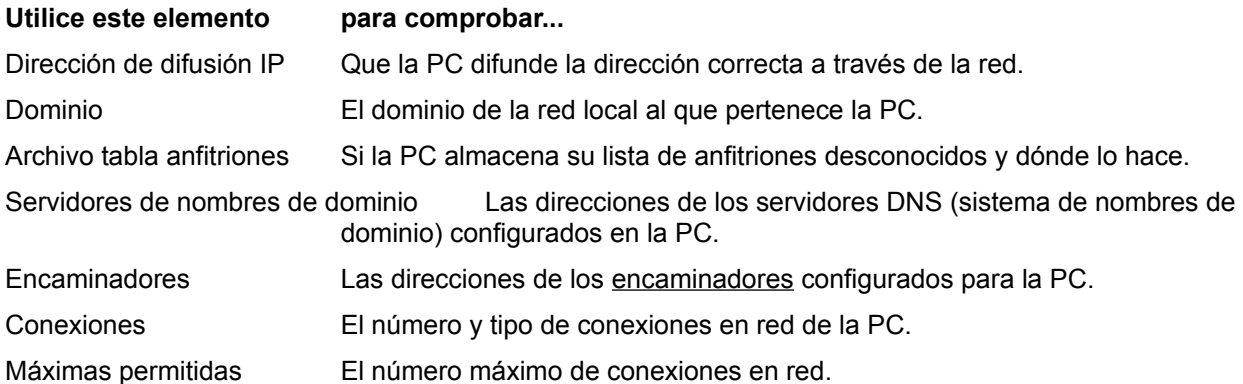

#### **Para actualizar los datos de configuración**

En la visualización Configuración, elija Actualizar. El botón Actualizar no está disponible cuando el comando Definir intervalo de sondeo está activado.

#### **Temas relacionados**

Mostrar datos de configuración adicional Mostrar datos de red en formato texto Definir el intervalo de sondeo Menú Sesión

# **Mostrar datos de configuración adicional**

La visualización Configuración adicional proporciona información sobre la tarjeta de la interfaz de red y las bibliotecas de vínculos dinámicos de la PC.

#### **Temas relacionados**

Mostrar la configuración Mostrar datos de red en formato texto Definir el intervalo de sondeo Menú Sesión

### **Mostrar datos de depuración**

La visualización Depuración proporciona información sobre las interacciones del núcleo y el controlador de la interfaz de red. Puede utilizar esta información para analizar el estado del núcleo y si su interacción con el controlador ha permitido una buena conexión o no.

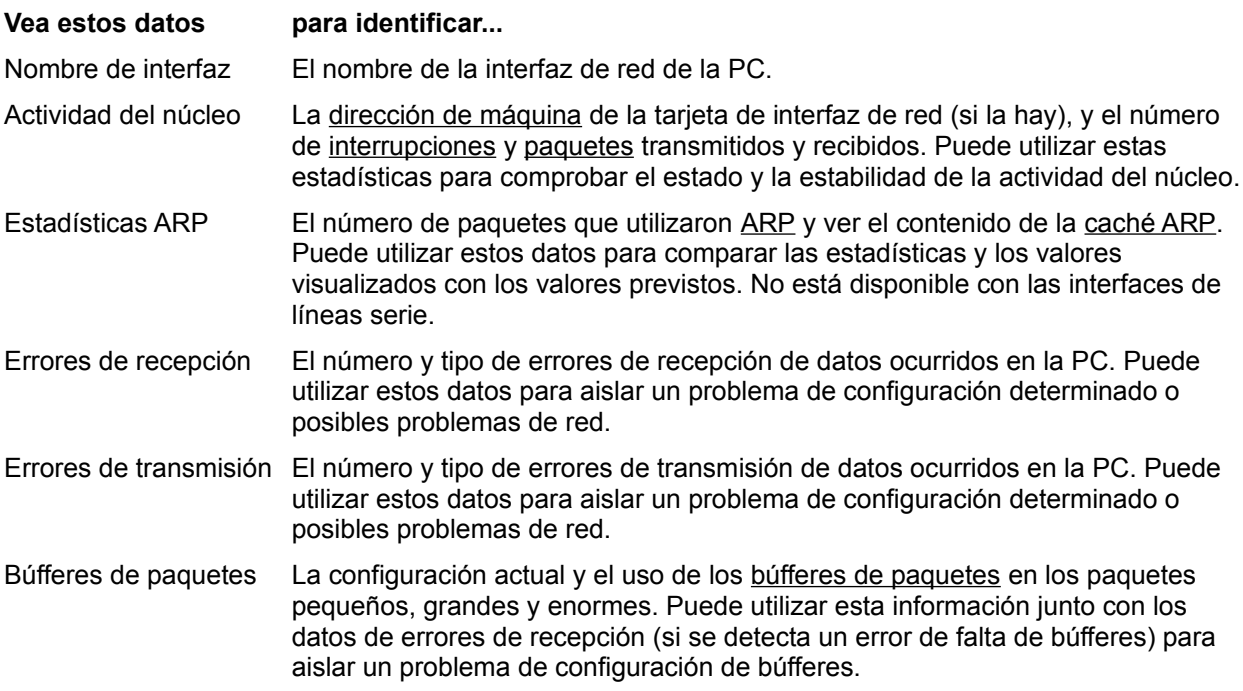

#### **Para actualizar los datos de depuración**

En la visualización Depuración, elija Actualizar. El botón Actualizar no está disponible cuando el comando Definir intervalo de sondeo está activado.

#### **Temas relacionados**

Mostrar la caché ARP Mostrar datos de red en formato texto Definir el intervalo de sondeo Menú Sesión

### **Mostrar la tabla de encaminamientos IP**

La visualización Encaminamiento muestra la dirección IP del encaminador utilizado para llegar a un anfitrión remoto y la dirección IP de dicho anfitrión. La tabla de encaminamiento IP puede contener un máximo de 16 entradas. Cuando la tabla está llena, cada nueva entrada sustituye a la primera de la tabla.

Cada entrada consta de dos direcciones IP:

- · La dirección especificada en Anfitrión identifica al anfitrión remoto contactado a través de un encaminador.
- · La dirección especificada en Vía identifica al encaminador que ha proporcionado la ruta de la conexión.

El núcleo puede utilizar hasta tres encaminadores; si la ruta a través de un encaminador se hace inaccesible, el núcleo cambia de forma automática a otro que le pueda proporcionar la ruta.

#### **Para actualizar los datos de Encaminamiento**

En la visualización Encaminamiento, elija Actualizar. El botón Actualizar no está disponible cuando el comando Definir intervalo de sondeo está activado.

#### **Temas relacionados**

Mostrar la configuración Mostrar datos de red en formato texto Definir el intervalo de sondeo Menú Sesión

### **Mostrar estadísticas de la red**

La visualización Estadísticas proporciona datos sobre el sistema y sobre los protocolos de red configurados. Puede utilizar estos datos para analizar el estado de los protocolos y obtener una visión global del tráfico de red administrado por cada uno de ellos.

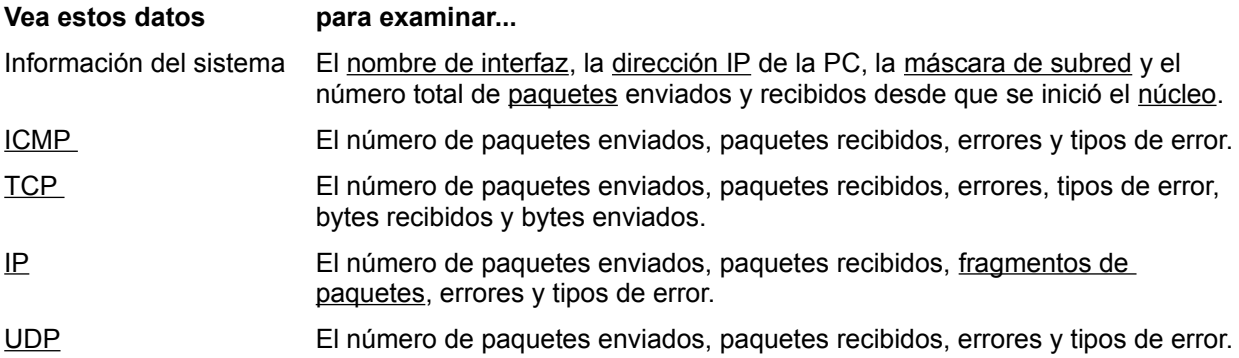

#### **Para actualizar los datos de Estadísticas**

En la visualización Estadísticas, elija Actualizar. El botón Actualizar no está disponible cuando el comando Definir intervalo de sondeo está activado.

#### **Temas relacionados**

Mostrar datos de depuración Mostrar datos de red en formato texto Definir el intervalo de sondeo Menú Sesión

### **Mostrar conexiones TCP**

La visualización TCP proporciona información sobre las conexiones TCP que se encuentran configuradas y que está usando el sistema. Puede utilizar esta información para solucionar problemas de administración de redes TCP.

#### **Para ver las estadísticas de una conexión TCP determinada**

En la lista de selección de conexiones TCP, elija una entrada.

La lista de selección Conexiones TCP muestra las conexiones TCP que se encuentran activas. Las estadísticas de cada entrada aparecen en los campos contiguos al cuadro Conexiones TCP.

#### **Para actualizar los datos de TCP**

En la visualización TCP, elija Actualizar. El botón Actualizar no está disponible cuando el comando Definir intervalo de sondeo está activado.

#### **Temas relacionados**

Mostrar datos de red en formato texto Mostrar estadísticas de una conexión TCP Interpretar los mensajes de conexiones TCP Definir el intervalo de sondeo Menú Sesión

## **Interpretar los mensajes de conexiones TCP**

La visualización TCP muestra los mensajes de red sobre la transmisión de datos de la red en un cuadro de mensajes titulado Mensajes. Cada conexión TCP puede mostrar uno o varios de los siguientes mensajes:

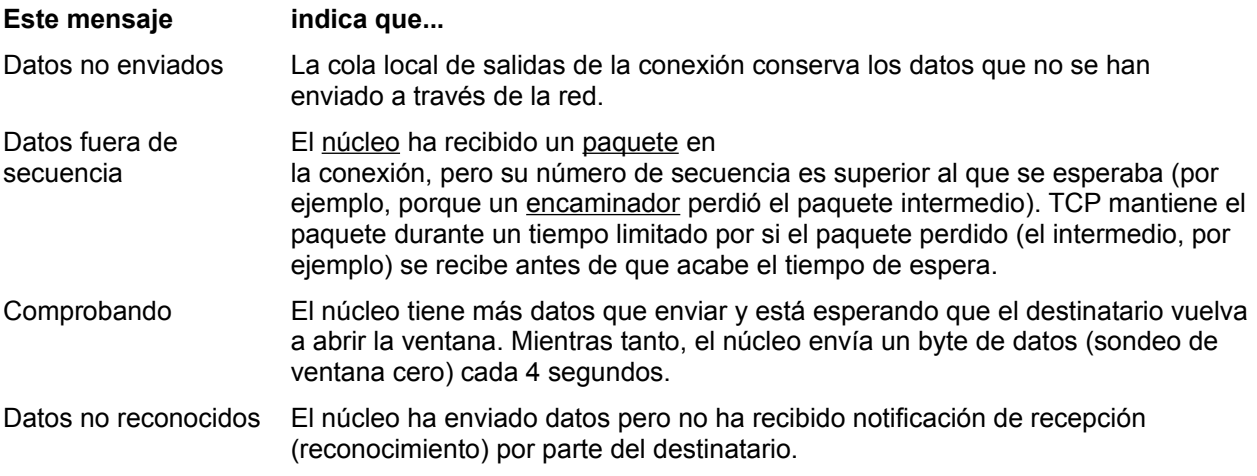

#### **Para actualizar los mensajes de TCP**

En la visualización TCP, elija Actualizar. El botón Actualizar no está disponible cuando el comando Definir intervalo de sondeo está activado.

#### **Temas relacionados**

Mostrar datos de red en formato texto Mostrar estadísticas de una conexión TCP Mostrar conexiones TCP Definir el intervalo de sondeo Menú Sesión

### **Mostrar estadísticas de una conexión TCP**

La visualización Estadísticas muestra la siguiente información de la conexión TCP resaltada:

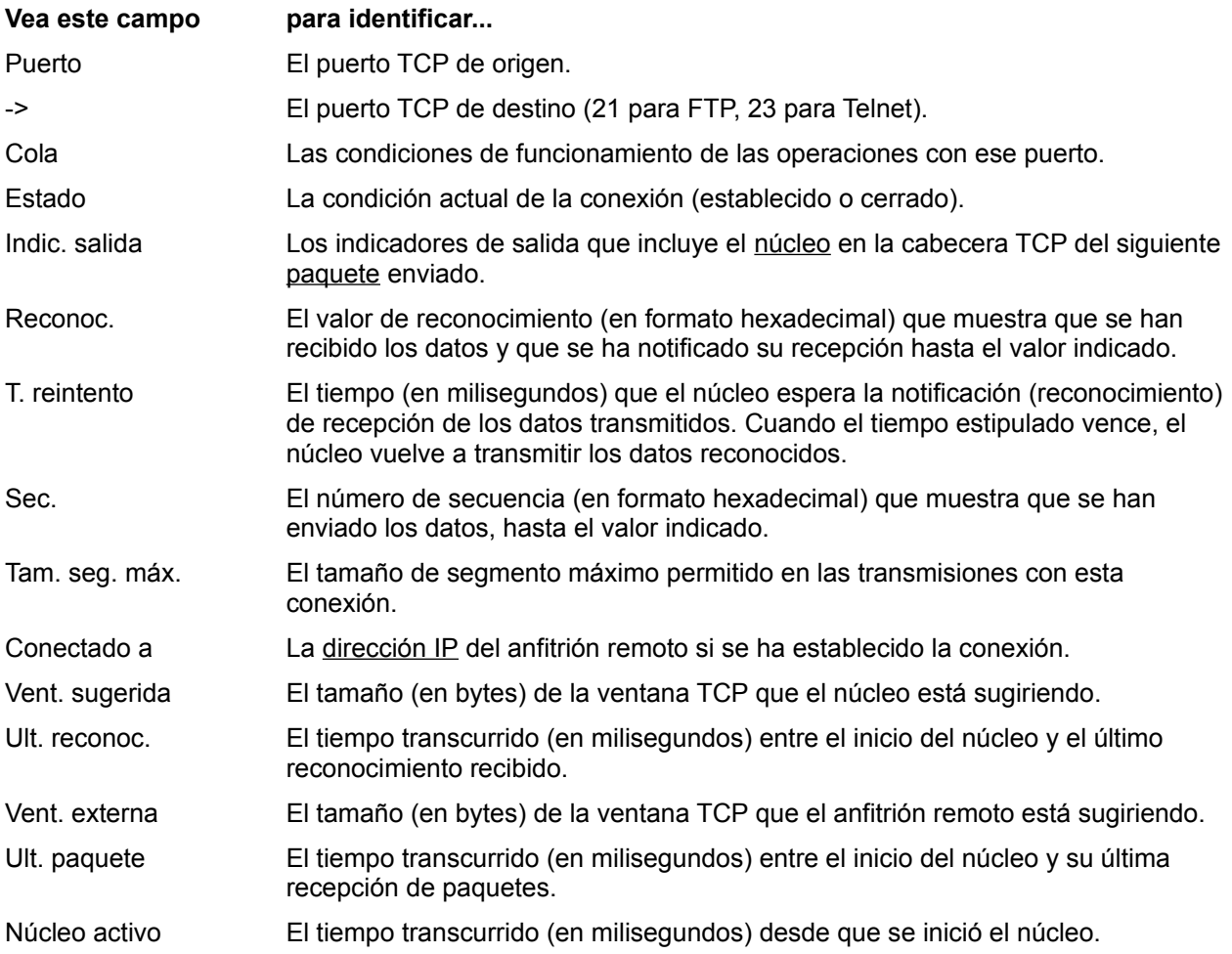

#### **Para actualizar las estadísticas de TCP**

En la visualización Estadísticas, elija Actualizar. El botón Actualizar no está disponible cuando el comando Definir intervalo de sondeo está activado.

#### **Temas relacionados**

Mostrar datos de red en formato texto Mostrar conexiones TCP Interpretar los mensajes de conexiones TCP Menú Sesión

### **Mostrar estadísticas de interfaz serie**

La visualización Serie proporciona información sobre la interfaz serie SLIP o PPP. Puede utilizar esta información para solucionar problemas de líneas serie. Esta visualización sólo es adecuada para las interfaces serie, por lo que no aparece si no está ejecutándose una interfaz serie.

La visualización Serie muestra la siguiente información sobre la conexión SLIP o PPP actual:

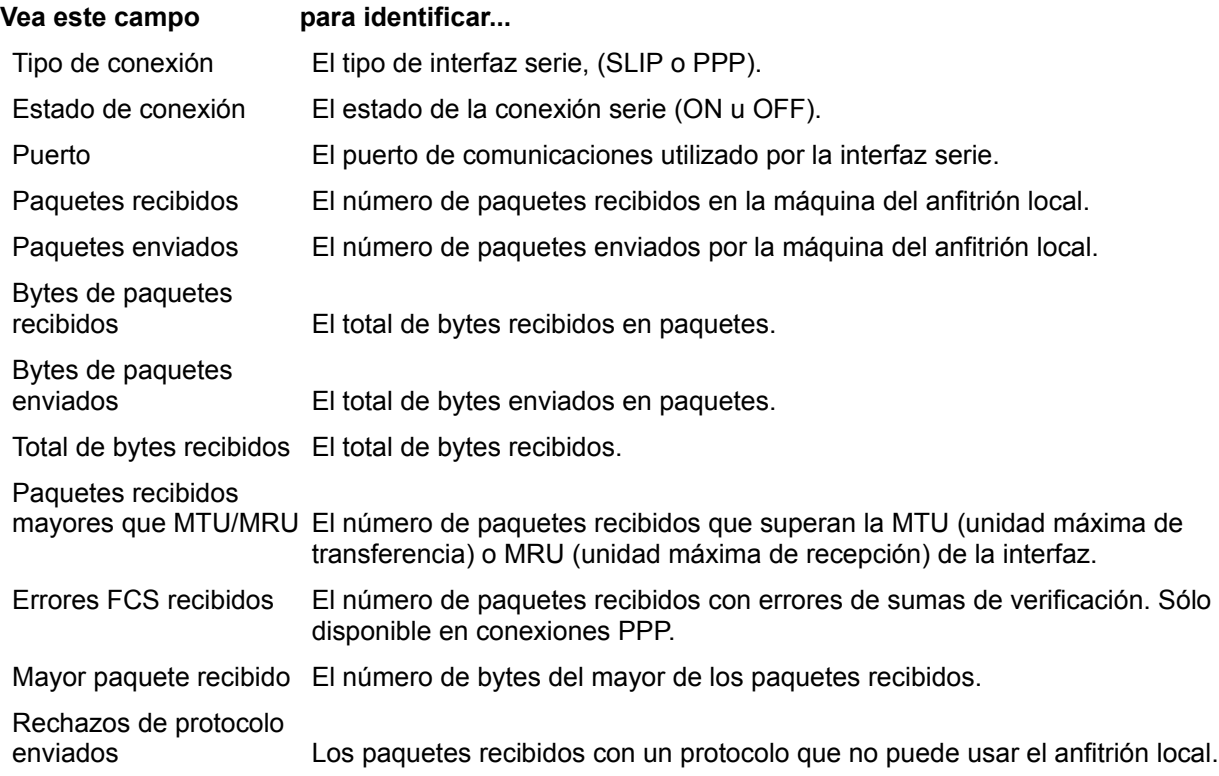

#### **Para actualizar los datos de Interfaz serie**

En la visualización Serie, elija Actualizar. El botón Actualizar no está disponible cuando el comando Definir intervalo de sondeo está activado.

#### **Temas relacionados**

Mostrar datos de red en formato texto Mostrar estadísticas de PPP Definir el intervalo de sondeo Menú Sesión

### **Mostrar estadísticas de PPP**

La visualización PPP proporciona información sobre la interfaz serie PPP. Puede utilizar esta información para solucionar problemas de líneas serie. Esta visualización sólo es adecuada para las interfaces serie PPP, por lo que si no hay una de éstas ejecutándose, aparecerá un aviso.

La visualización PPP muestra la siguiente información sobre la conexión PPP actual:

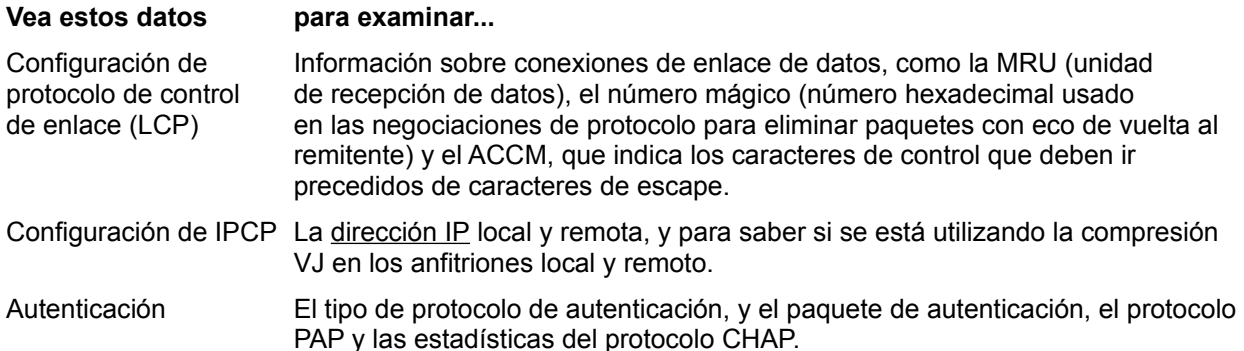

#### **Para actualizar los datos de la interfaz PPP**

En la visualización PPP, elija Actualizar. El botón Actualizar no está disponible cuando el comando Definir intervalo de sondeo está activado.

#### **Temas relacionados**

Mostrar datos de red en formato texto Mostrar estadísticas de interfaz serie Definir el intervalo de sondeo Menú Sesión

### **Definir el intervalo de sondeo**

1. En el menú Configuración, elija Definir intervalo de sondeo, **o bien**

en la barra de herramientas, seleccione

2. En el cuadro de diálogo Definir intervalo de sondeo, en el campo de entradas del botón de giro Segundos, introduzca el número de segundos que debe esperar la aplicación antes de actualizar la pantalla, **o bien**

haga clic en las flechas arriba y abajo del botón de giro para especificar el intervalo (en segundos).

- 3. Para las visualizaciones de texto, debe seleccionar la casilla Activar para activar el sondeo.
- 4. Seleccione Aceptar para guardar los cambios.

#### **Temas relacionados**

Mostrar datos de red en formato texto Mostrar eventos de red en formato gráfico Menú Sesión Menú Configuración Desactivar el intervalo de sondeo

### **Desactivar el intervalo de sondeo**

1. En el menú Configuración, elija Definir intervalo de sondeo, **o bien**

en la barra de herramientas, seleccione

2. En el cuadro de diálogo Definir intervalo de sondeo, retire la marca de la casilla Activar para detener el sondeo.

3. Seleccione Aceptar para guardar los cambios y cerrar el cuadro de diálogo.

#### **Temas relacionados**

Mostrar datos de red en formato texto Mostrar eventos de red en formato gráfico Definir el intervalo de sondeo Menú Sesión Menú Configuración

# Protocolo

Conjunto de normas y estándares. Un protocolo de red determina el método de transmisión y recepción de datos en la red.

# Tráfico de protocolo

Actividades de un protocolo. Cuando la PC envía y recibe transmisiones de datos en Internet con más de un protocolo, la aplicación Statistics informa de la actividad de cada protocolo. Por ejemplo, Statistics puede informar de las actividades de ARP, TCP, UDP y otros protocolos.

# Tráfico de red

Actividades de la red. El volumen de los datos enviados, reconocidos y recibidos a través de la red.

# Configuración del sistema

Conjunto de parámetros que determina cómo está definida la computadora y la conexión con la red. El archivo de configuración PCTCP.INI contiene estos parámetros y sus valores.

## Rendimiento de red

Un juicio de valor cualitativo sobre la eficacia y las prestaciones de la red en cuanto a su capacidad de administrar las transacciones de múltiples anfitriones, aplicaciones y usuarios. Un mayor rendimiento supone mejores asignación de recursos y tráfico de red.

# ARP

Del inglés Address Resolution Protocol, es el protocolo de Internet utilizado para asociar una dirección IP con una dirección hardware física. ARP se define en la RFC 826.

## Caché ARP

La caché ARP (Address Resolution Protocol) muestra entradas de todos los dispositivos de la red que han enviado solicitudes ARP al núcleo o que han respondido desde el núcleo a una solicitud ARP.

# Dirección hardware

Dirección asociada con una dirección IP. El ARP busca esta dirección en una tabla de anfitriones que asigna las direcciones IP a direcciones hardware y, a continuación, introduce el valor en la caché ARP.

### Caduca en

El valor Caduca en indica el período que debe considerarse una dirección hardware como entrada válida. El tiempo máximo es de 900 segundos tras la última actividad de conexión. Aunque las entradas caducadas quedan inutilizables, facilitan un historial de las conexiones realizadas con anterioridad. Cuando la caché ARP está llena, la siguiente entrada sustituye a la primera entrada caducada.

## ICMP

Del inglés Internet Control Message Protocol, es el protocolo que utiliza Internet para los mensajes de error y de control. Por ejemplo, Ping usa ICMP para enviar una solicitud de eco a un anfitrión remoto y comprobar la disponibilidad de dicho anfitrión. ICMP se define en la RFC 792.

# Interrupciones

Señales de solicitud de atención. Cuando se solicita un servicio, el hardware y el software pasan señales de interrupción al microprocesador de la computadora.

# Paquete

Marco o datagrama; es decir un mensaje sencillo de red con su cabecera, información de direcciones, datos y cola (optativa).

## Máscara de subred

Número que permite ocultar el número de anfitrión de una dirección IP, aunque muestra los bytes de subred y de red cuando se encaminan paquetes en la red. Por ejemplo, 255.255.255.0 es una máscara de 8-bits de una dirección de Clase B.

# Búfferes de paquetes

Bloques de memoria del sistema utilizados para guardar los paquetes de datos. Es posible definir búfferes de paquetes de datos enormes, grandes y pequeños. La aplicación Statistics informa del número de búfferes configurados, de los actualmente disponibles y del mínimo de búfferes libres requerido.

# Fragmentos de paquetes

Marcos o datagramas incompletos; es decir mensajes de red a los que falta parte de su contenido.

# Encaminador

Dispositivo de hardware que remite los paquetes de un determinado tipo de protocolo (IP, por ejemplo) desde una red a otra dentro de Internet.

# Encaminamiento

Proceso de toma de decisiones que determina la ruta que debe tomar un paquete conforme lo remite a su destino.

# Entradas de la tabla de encaminamiento

Descripción de los encaminadores disponibles en la red y que la PC puede utilizar para remitir paquetes a su destino a través de la red.

Del inglés Internet Protocol, es el protocolo de Internet estándar. Permite la transmisión de bloques de datos entre anfitriones identificados por direcciones de longitud fija. Este protocolo se define en la RFC 791.

### IP

## Dirección IP

Número del protocolo Internet que identifica de forma exclusiva a cada computadora de la red. El formato de la dirección IP consiste en cuatro grupos de números separados con puntos, como por ejemplo 128.127.55.55. El protocolo Internet se define en la RFC 791.
## **TCP**

Del inglés Transmission Control Protocol, es un protocolo de transporte de servicios en capas que facilita una transmisión fiable de datos con capacidad de reconocimiento y orientado a la conexión. TCP se define en la RFC 793.

## UDP

Del inglés User Datagram Protocol, es un protocolo de transporte de servicios en capas que facilita una transmisión de datos sin reconocimiento y sin conexión. UDP se define en la RFC 768.

#### IEEE

Del inglés Institute of Electrical and Electronic Engineers (Instituto de ingenieros electricistas y electrónicos), es el grupo responsable de muchos de los estándares utilizados en las redes de área local, como la serie de estándares 802.

Conversión de la dirección de máquina

Acto de establecer la correlación entre la dirección MAC (tarjeta física de acceso a medios) de un anfitrión y su dirección IP.

# Dirección de máquina

Dirección de la tarjeta de acceso a medios (MAC). La dirección MAC es propia de la tarjeta y la asigna el fabricante de la misma.

### RIF

Del inglés Routing Information Field, es una entrada de información de encaminamiento que indica (*Presente*) una dirección hardware de una red de anillo de señales Token Ring IEEE 802.5, o proporciona datos de encaminamiento sobre anfitriones remotos. Si no existe información RIF, el campo aparece en blanco.

#### Intervalo de sondeo

Tiempo establecido para la obtención de estadísticas sobre los eventos de la red. El valor de intervalo de sondeo predeterminado es de 1 segundo.

#### Nombre de interfaz

Nombre (asignado por software) que identifica el tipo de interfaz que utiliza la PC. Por regla convencional, FTP usa ifcust (para personalización de interfaz) y ipcust (para personalización de IP) junto con un número, como por ejemplo ifcust0.

# Controlador

Software específico que utiliza la PC como interfaz para cada dispositivo de entrada/salida.

## Núcleo

Programa que pasa información entre los anfitriones conectados y que administra, entre otros, recursos del sistema, controladores del hardware de red y memoria.

#### PPP

El Protocolo punto a punto (PPP) es un protocolo de enlace de datos que se utiliza para conectar nodos a través de la línea telefónica. PPP negocia opciones de protocolo y encapsula paquetes IP para transmitirlos por líneas serie. PPP se define en la RFC 1661.

#### SLIP

El Protocolo Internet para líneas serie (SLIP) es un protocolo de enlace de datos que se utiliza para conectar nodos a través de la línea telefónica. SLIP permite pasar paquetes IP por las líneas serie con una estructura de paquete muy simple. En vez de negociar con los anfitriones remotos, como PPP, SLIP utiliza los parámetros que el usuario le proporciona, con lo que se simplifican la configuración y la resolución de problemas. SLIP se define en la RFC 1055.